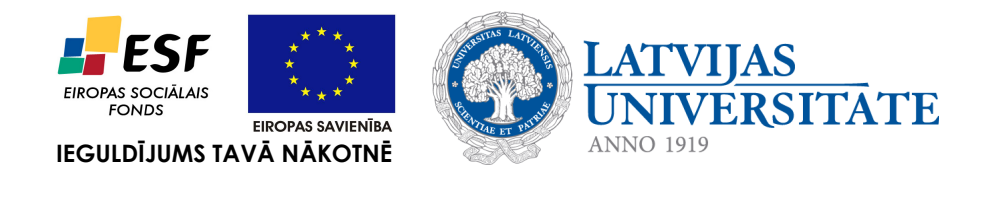

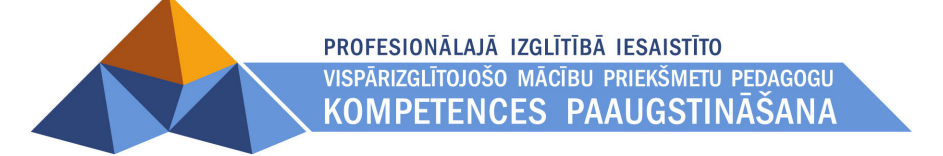

*Imants Gorbāns*

## *Skenēšana*

*/papildmateriāls materiālu sagatavošanai ievietošanai MOODLE vidē/*

Materiāls izstrādāts ESF Darbības programmas 2007. - 2013.gadam "Cilvēkresursi un nodarbinātība" prioritātes 1.2. "Izglītība un prasmes" pasākuma 1.2.1., Profesionālās izglītības un vispārējo prasmju attīstība" aktivitātes 1.2.1.2. "Vispārējo zināšanu un prasmju uzlabošana" apakšaktivitātes 1.2.1.1.2. "Profesionālajā izglītībā iesaistīto pedagogu kompetences paaugstināšana" **Latvijas Universitātes realizētā projekta "Profesionālajā izglītībā iesaistīto vispārizglītojošo mācību priekšmetu pedagogu kompetences paaugstināšana"**  (Vienošanās Nr.2009/0274/1DP/1.2.1.1.2/09/IPIA/VIAA/003, LU reģistrācijas Nr.ESS2009/88) īstenošanai.

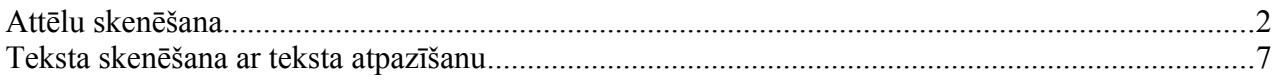

## **Attēlu skenēšana**

Dažādu skeneru programmatūra izskatās vizuāli atšķirīgi, taču šos ieregulējumus vajadzētu būt iespējai atrast. Skenera draiveris un utilītas nāk komplektā ar skeneri (CD diskā), savukārt grafiskā programma (attēlu redaktors) *Adobe PhotoShop* ir dārga profesionāla programma, kas jāiegādājas atsevišķi, tādēļ skolās mēdz lietot tās izmēģinājuma jeb triālās bezmaksas versijas (30 dienu, [http://www.adobe.com/downloads/,](http://www.adobe.com/downloads/) izvēlas *Try*). Alternatīva ir atklātā pirmkoda un brīvlietojuma (bezmaksas) programma *GIMP*, kur plaši tiek lietota Linux operētājsistēmās, bet tai ir arī *MS Windows* versija [\(http://www.gimp.org/downloads/,](http://www.gimp.org/downloads/) ar kuru var veikt gandrīz visus darbus ko ar *PhotoShop*, bet tā ir mazāk pazīstama un sākumā nedaudz jāpatērē laiks tās apgūšanai.

- **1.** Ieslēdz skeneri (pievieno skenera adapteri ~220 V elektrotīklam, dažiem skeneriem ir arī ieslēgšanas poga). Ir dažādi skeneru veidi (skat materiālu IG-skeneri.pdf) un mazliet atšķirīgs to programmatūras izskats, tomēr visos gadījumos galvenie soļi ir līdzīgi. Tos aplūkosim, lietojot tipiska skenera piemēru.
- **2.** Tālāk darbu var sākt vairākos veidos, kuru izvēle ir atkarīga no operētājsistēmas, skenera draiveru instalācijas un lietotāja izvēles:
	- a. (pirmais variants) Palaiž skenera programmatūru *Start/ Program/ Skenera nosaukums/ Skenera utilītas nosaukums* (piemēram, *Hewlett-Packard ScanJet 3400C*). Šajā gadījumā tiek lietota skenera ražotāja programmatūra. Dažos gadījumos šī programma palaižas automātiski kādu brīdi pēc skenera vāka pacelšanas.
	- b. (otrais variants) Ja skenera ražotāja programmatūra nav instalēta, uz MS Windows XP var lietot šajā operētājsistēmā iebūvēto iespēju: palaiž skenera programmatūru *Start/ Control Panel/* Scanners and Cameras*/ Skenera nosaukums* (piemēram, *Hewlett-Packard ScanJet 3400C*). Šajā gadījumā tipiski tiek lietota operētājsistēmas (piemēram, *Microsoft Windows XP Professional*) programmatūra

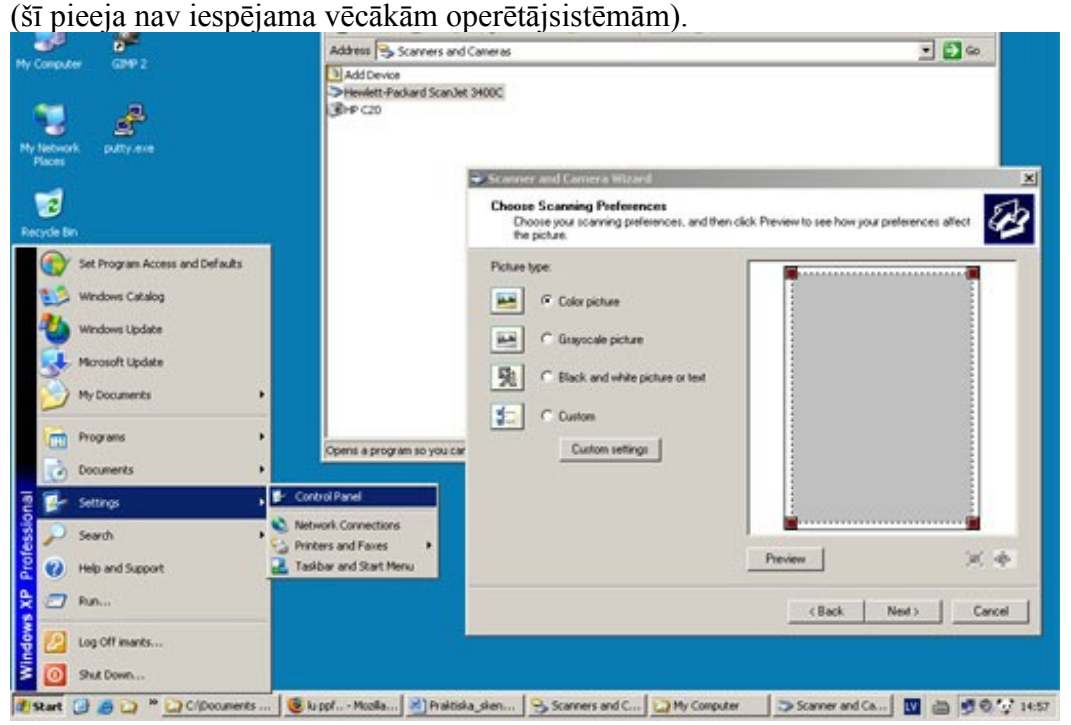

c. (trešais variants) Palaiž kādu attēlu apstrādes jeb grafisko programmu, piemēram Adobe Photoshop vai Gimp un tajā izpilda *File/ Scan Image* vai *File/ Acquire/ TWAIN* vai tamlīdzīgi (*File/ TWAIN*) atkarībā no programmas versijas un skenera tipa. Ja skenē ar grafisko programmu, tad jāatceras, ka pēc skenēšanas attēls nav saglabāts un tas jāsaglābā šajā programmā, piemēram, Photoshop: *File/ Save for Web* ar 85% kvalitāti (*Maximum* vai mazliet zemāku- *High*), ja izdrukās, saglabā *File/ Save as* un norāda faila tipu un mapi (Gimp programmā *File/ Save as..* un norāda 85%), faila tips ir jpg vai png (pēc tam šos faila tipus ar pārsaukšanu mainīt nedrīkst).

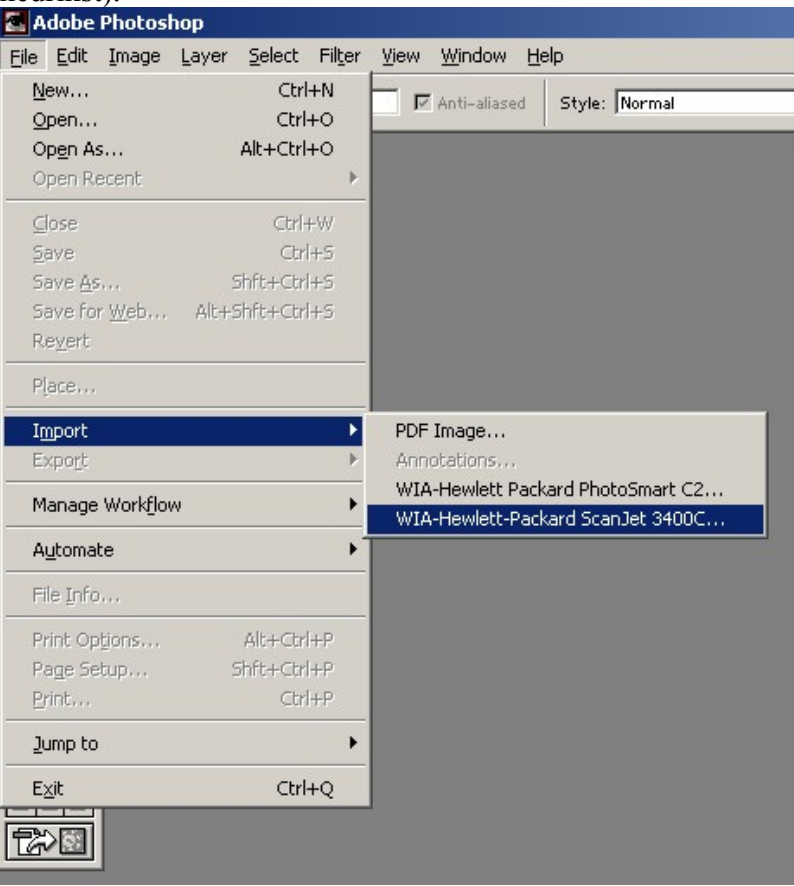

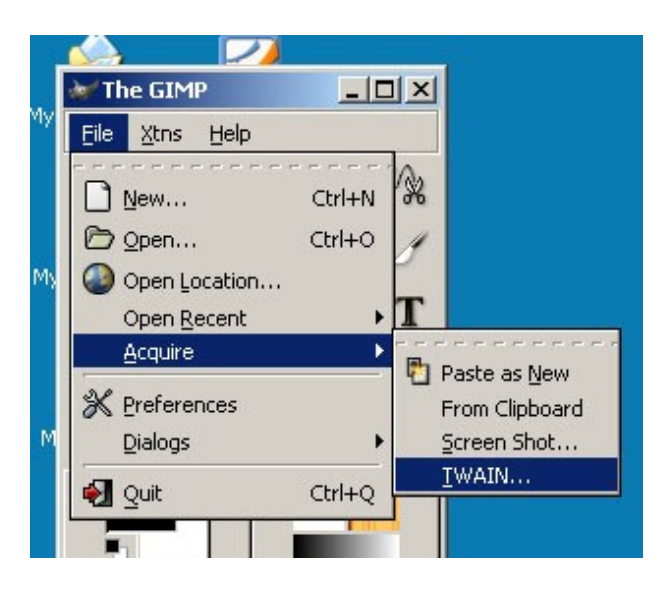

- **3.** Lai kā būtu sākts darbs, tālāk skenera programmā (draivera grafiskajā čaulā) norāda skenētjamā objekta tipu:
	- a. ja skenēsim klasiku fotogrāfiju vai attēlu no mākslas (reprodukciju) augstas kvalitātes grāmatas, izvēlas *Color Picture* (ja šis attēls melnbalts- *Grayskale Picture*),

ja skenēsim parastas grāmatas attēlu, žurnālu vai avīzi (kuros attēls sastāv no sīkoem punktiņiem) izvēlas *Picture and Text*, ja skenerim šāda izvēle ir. Parasti šajā gadījumā jāveic dažas eksperimentālas skenēšanas, lai atrastu optimālu režīmu.

b. sadaļā *Custom* (pielāgots) var norādīt gan iepriekš minēto, gan izšķirtspēju (*Resolution,* dpi). Izškirtspēja noklusētajos (default) ieregulējumos parasti ir 150 dpi (150 punkti uz collu), to var atstāt. Ja izvēlas citu, tad publicēšanai internetā vai PowerPoint prezentācijā var likt 72 dpi vai 96 dpi (būs mazāks faila izmērs KB), izdrukai 300 dpi, bet tipogrāfiskai kvalitātei 600 dpi (1200 dpi un vairāk sadzīvē nelieto). Šeit var pieregulēt attēla gaišumu (*Brightness*) un kontrastu (*Contrast*). Tad spiežam *Next*. Ja pieregulējumus neizdarīs šeit, vēlāk attēla gaišumu, kontrastu kā arī krāsu gammu, izmēru, izšķirtspēju var mainīt kādā grafiskajā redaktorā (*PhotoShop*, *Gimp* u.c.).

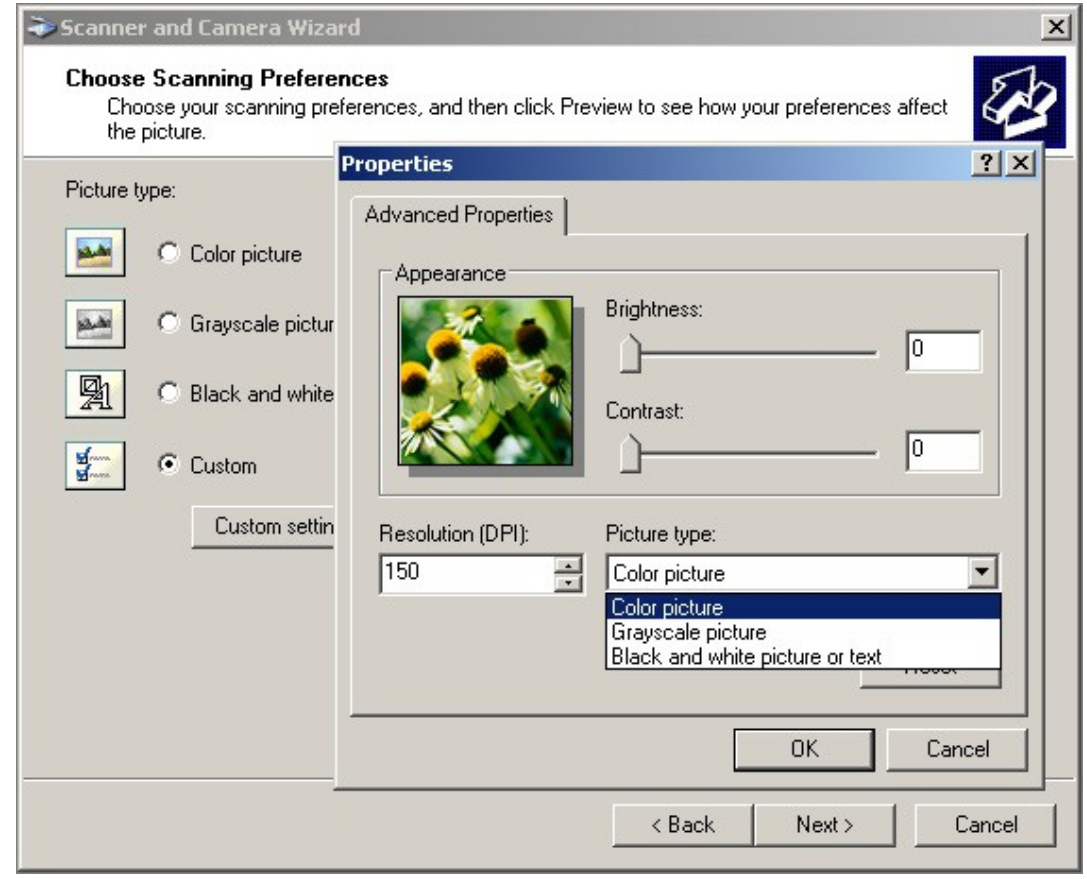

**4.** Nospiež pārskatīšanas podziņu (*Preview*) un sagaida, kamēr pēc skenera iesilšanas tiek ieskenēts pagaidu attēls, kuru izmanto rezultāta vizuālai kontrolei un attēla robežu norādīšanai. Šo darbību nevajag atkārtot, bet gan sagaidīt rezultātu, skenēšanas darbi nekad nav ātri.

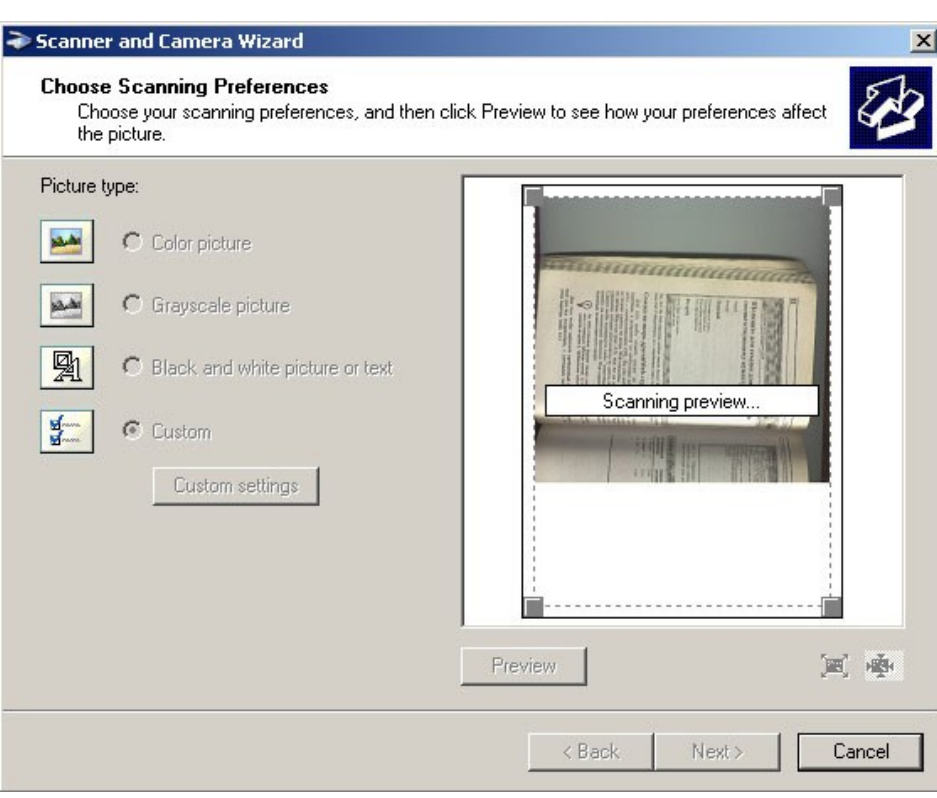

**5.** Pārskatīšanas attēlā ar peli norāda skenētjamās attēla daļas malas- uz robežlīnijas jūtīgajiem punktiem nospiež ar peles kreiso taustiņu un to pieturot punktus pārvieto.

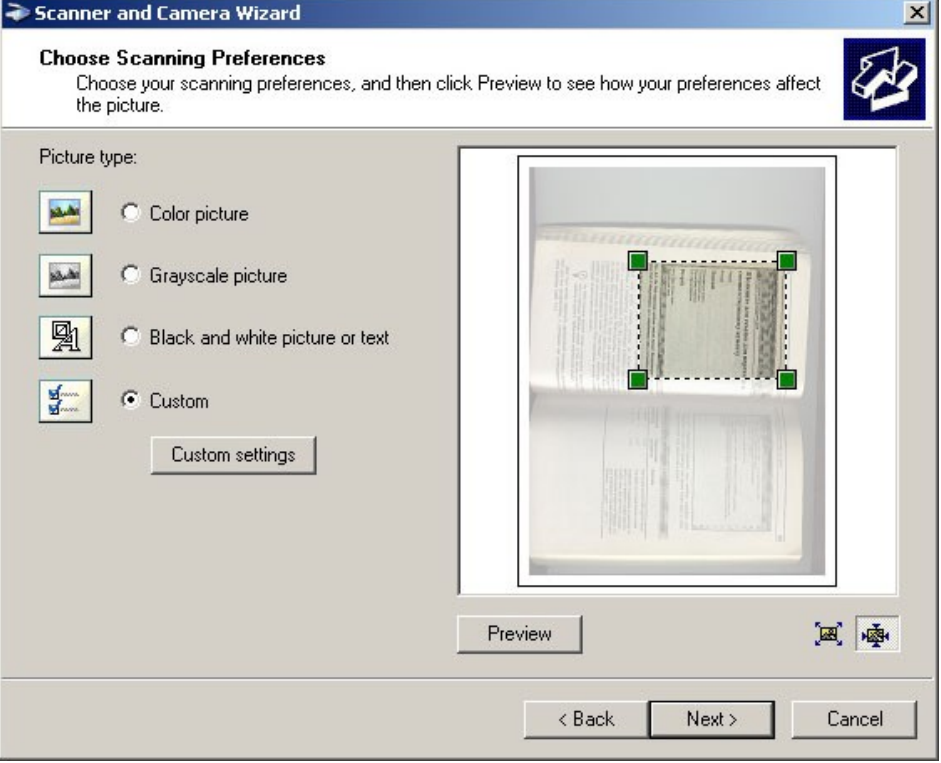

**6.** Norāda saglabājamā attēla faila jeb datnes nosaukumu, tipu (tipiski jpg vai png) un mapi (*folder*) kurā sglabāt.

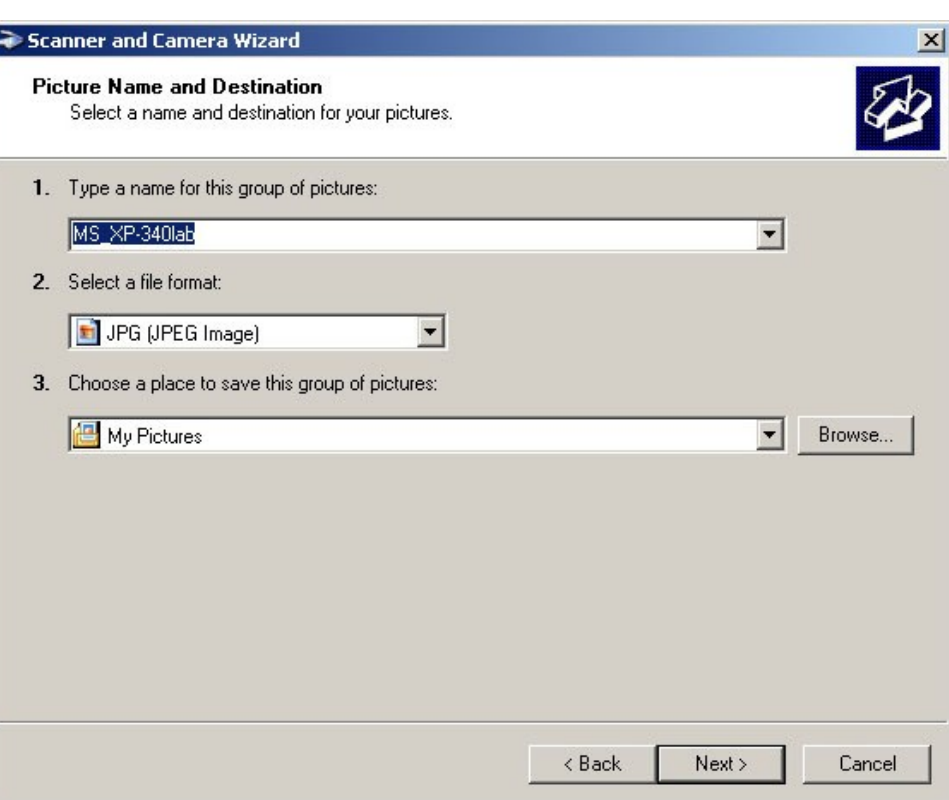

**7.** Atgriežas sākumstāvoklī, lai skenētu nākamo attēlu vai aizver skenera utilītas logu.

## **Teksta skenēšana ar teksta atpazīšanu**

**1.** Palaiž programmu *ABBY FineReader* (tā ir maksas programma, kuras triālās versijas nedod iespēju saglabāt failu, bet var mēģināt iegūto tekstu pārkopēt uz *MS Word* ar Ctrl+C un Ctrl+V, skat. [http://download.abbyy.com/content/\)](http://download.abbyy.com/content/).

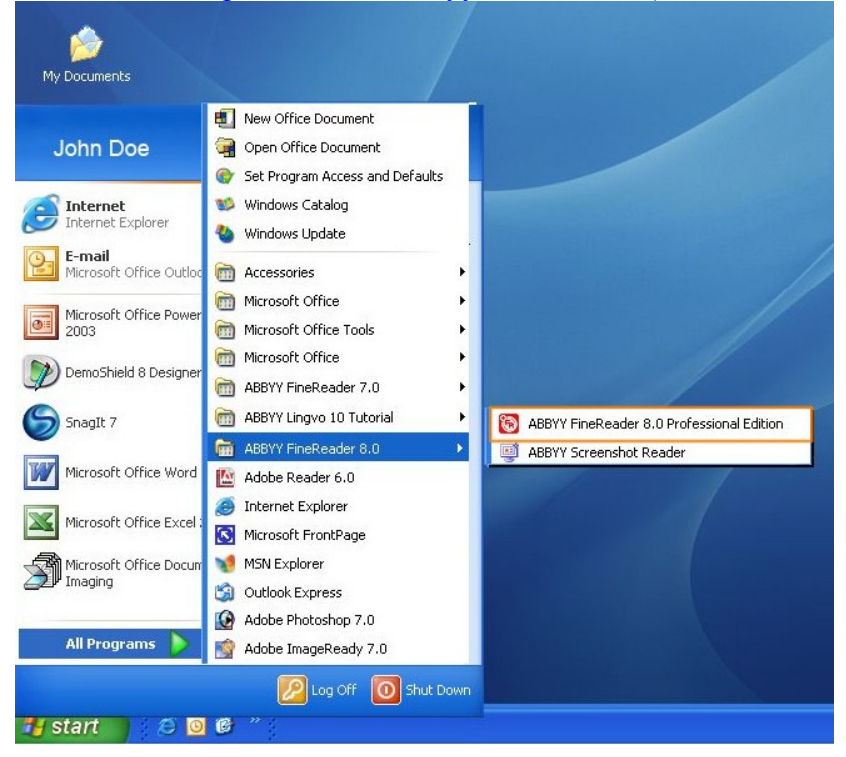

**2.** FineReader logs ir intuitīvi uztveram, tādēļ tālākās darbības ir pašsaprotamas. Sākam ar oriģināla ievietošanu skenerī, ir svarīgi, lai teksta rindas būtu paralēlas skenera darbvirsmas malām un nebūtu izliekumu, piemēram, pie grāmatas iešuves vietas.

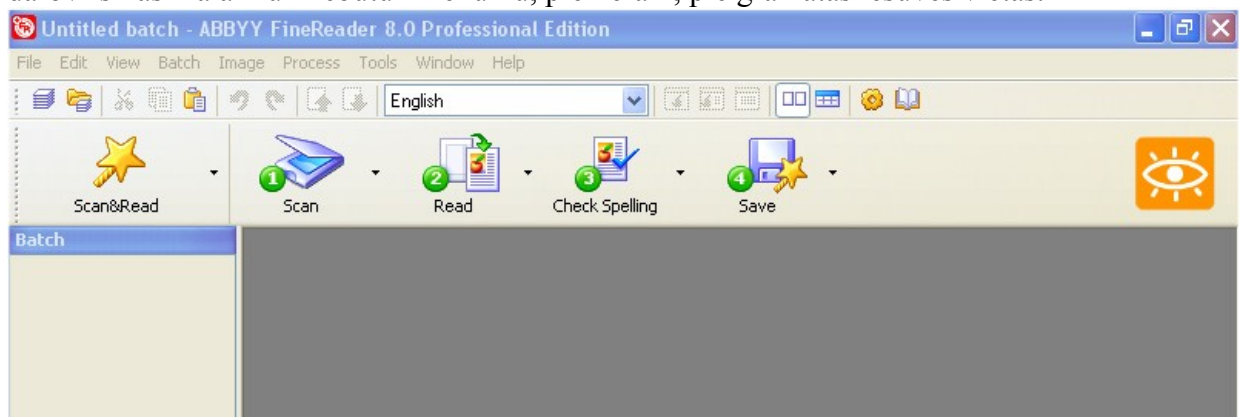

- **3.** Izvēlas vienu no variantiem:
	- a. Palaiž vedni Scan&Read un seko tā idejām (noklusētie ieregulējumi 300 dpi un 50% gaišums, melnbalts attēls ir labi), kad programma jautā, jānorāda atpazīstamā

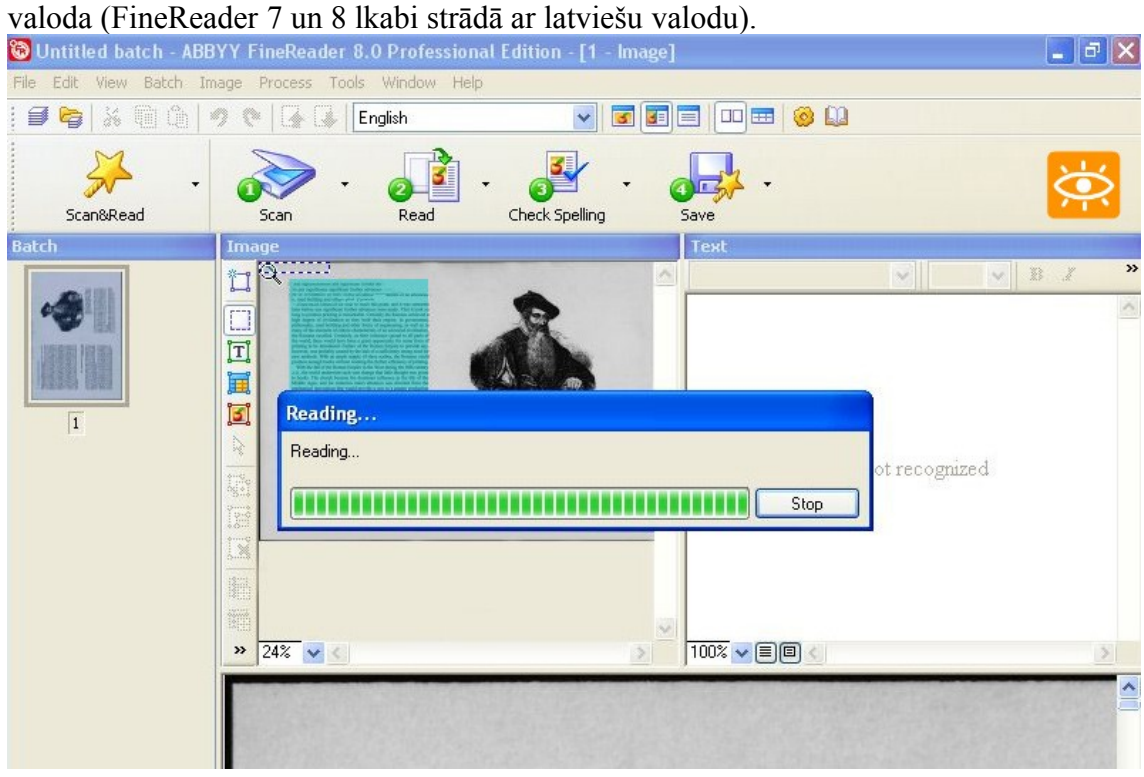

- b. Manuāli izpilda vienu pēc otra attēlā uz pogām redzamos soļus:
	- 1. Scann (skenēt),
	- 2. Read (nolasīt no attēla tekstu),
	- 3. Check Spelling (labot pareizrakstību),
	- 4. Save (saglabāt).
- **4.** Beigās jāizvēlas faila tips, kādā saglabāt, tipiski saglabā *Microsoft Word* .doc vai .rtf failā, vai *Adobe Acrobat Reader* .pdf failā. Jāņem vērā, ka teksts ir jāpārskata vismaz pasvītrotajās vietās un manuāli jāpalabo tas, ko datoram nav izdevies atpazīt.